# **Государственная информационная система «Типовое облачное решение по автоматизации контрольной (надзорной) деятельности» (ГИС ТОР КНД)**

# **Подсистема досудебного обжалования**

## **(ДО ТОР КНД)**

**Инструкция пользователя с ролью администратора КНО при работе в подразделе «Пользователи» личного кабинета ГИС ТОР КНД**

### **ДО КНД.РД.И4**

На 15 листах

2020 год

### **Содержание**

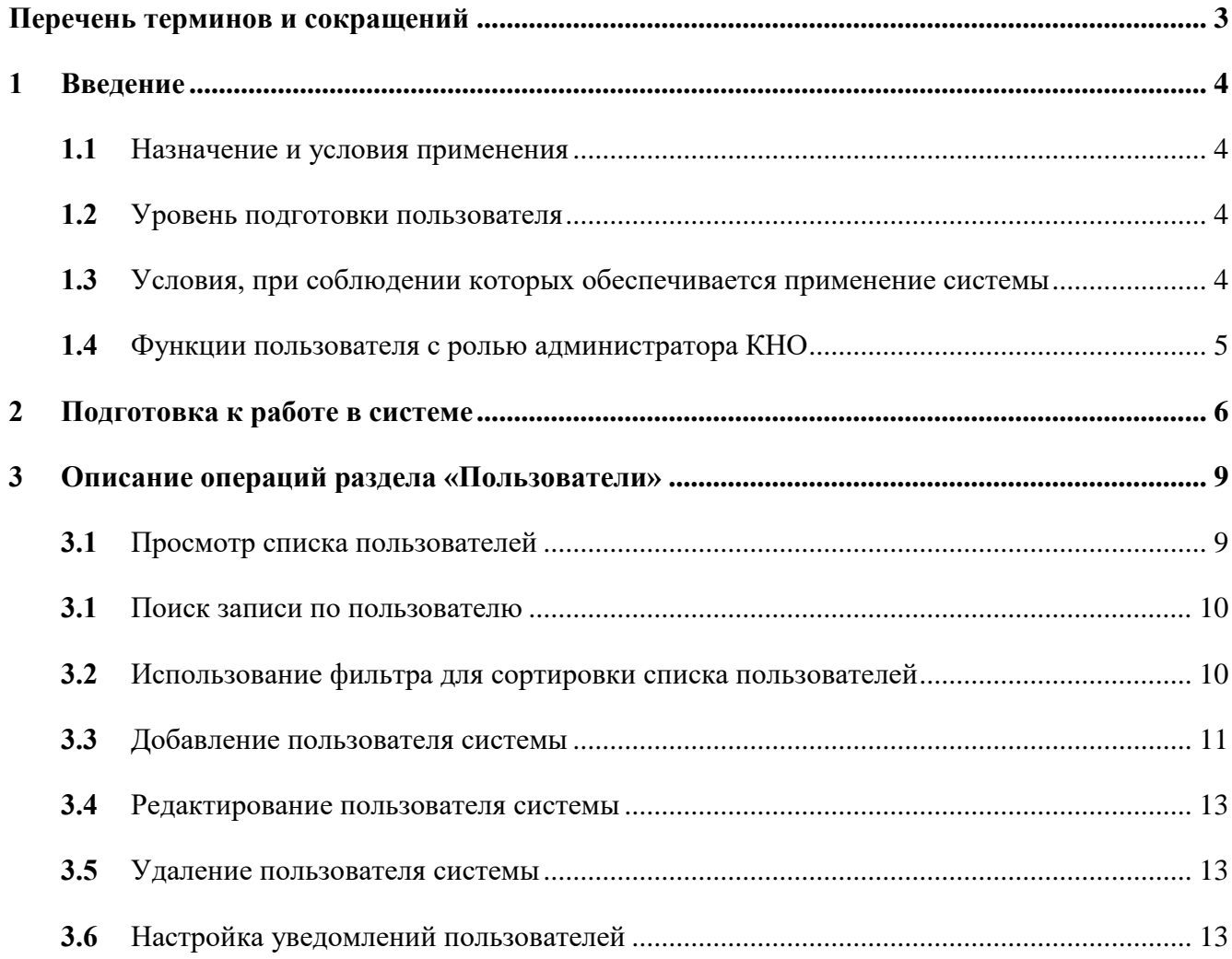

### <span id="page-2-0"></span>**Перечень терминов и сокращений**

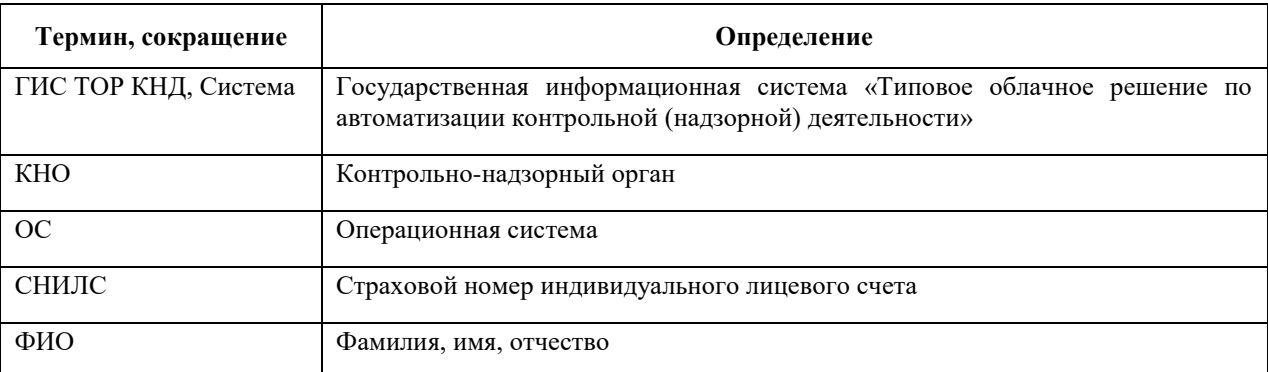

#### <span id="page-3-0"></span>**1 Введение**

Полное наименование системы: Государственная информационная система «Типовое облачное решение по автоматизации контрольной (надзорной) деятельности» (далее – ГИС ТОР КНД, Система).

Полное наименование подсистемы: Подсистема досудебного обжалования Государственной информационной системы «Типовое облачное решение по автоматизации контрольной (надзорной) деятельности» (далее – ДО ТОР КНД, Подсистема).

Настоящий документ содержит сведения для работы в подразделе «Пользователи» личного кабинета администратора КНО, в котором осуществляется администрирование пользователей ДО ГИС КНД.

#### <span id="page-3-1"></span>**1.1 Назначение и условия применения**

ДО ТОР КНД предназначена для формирования единого информационного пространства для всех пользователей Подсистемы – сотрудников органов исполнительной власти субъекта Российской Федерации, уполномоченных на осуществление государственного контроля (надзора) на территории соответствующих субъектов Российской Федерации, органов местного самоуправления, уполномоченных в соответствии с федеральными законами на осуществление муниципального контроля в части досудебного обжалования решений контрольного (надзорного) органа действий (бездействия) его должностных лиц.

#### <span id="page-3-2"></span>**1.2 Уровень подготовки пользователя**

Пользователь должен иметь опыт работы с ОС MS Windows (Windows7/Windows8//Windows10), навык работы с распространенными современными интернетбраузерами (Mozilla Firefox от 10.0, Internet Explorer от 9.0, Google Chrome от 21.0).

При работе с Системой пользователь должен обладать знаниями предметной области, навыками работы с программным обеспечением, описанным в разделе 2, и ознакомиться с настоящей инструкцией.

#### <span id="page-3-3"></span>**1.3 Условия, при соблюдении которых обеспечивается применение системы**

Для оптимальной работы Системы требуется персональный компьютер со следующей

конфигурацией:

- технические характеристики устройства:
- тактовая частота процессора не менее 2 ГГц;  $\overline{a}$
- оперативная память не менее 4 ГБ;
- свободное место на жестком диске не менее 20 ГБ.
- наименование программного обеспечения (один из браузеров):
- Mozilla firefox 67.x;
- Opera 60.x;
- Google chrome 74.x;
- Yandex browser 19.6.x.
- офисные приложения для работы с документами;  $\overline{\phantom{0}}$
- программа чтения pdf-файлов adobe reader последней доступной версии или аналог;
- операционная система клиентских рабочих мест:
- Microsoft Windows XP:
- Microsoft Windows 7:
- Microsoft Windows 8;
- Microsoft Windows 10;
- Unix-подобные системы.

Персональный компьютер должен быть подключен к сети Интернет со скоростью передачи данных не менее 1 Мбит/с.

#### <span id="page-4-0"></span> $1.4$ Функции пользователя с ролью администратора КНО

Администратор КНО при работе в разделе «Пользователи» личного кабинета ГИС ТОР КНД в части ведение справочника «Роли пользователей» выполняет следующие функции:

- просмотр списка пользователей;  $\overline{\phantom{0}}$
- добавление пользователя системы;  $\overline{\phantom{0}}$
- редактирование пользователя системы;
- настройка уведомлений пользователя;  $\overline{\phantom{0}}$
- назначение роли пользователю системы;  $\equiv$
- удаление пользователя системы.

### <span id="page-5-0"></span>**2 Подготовка к работе в системе**

Для начала работы в Системе требуется пройти авторизацию. Для авторизации необходимо выполнить следующие действия:

запустить веб-браузер;

в адресной строке ввести адрес Портала КНД [http://knd.gov.ru](http://knd.gov.ru/) и нажать на клавишу «Enter»;

 нажать на кнопку «Вход» (выделена на рисунке [\(Рисунок](#page-5-1) 1). Откроется окно для авторизации в ГИС ТОР КНД при помощи ЕСИА [\(Рисунок](#page-6-0) 2);

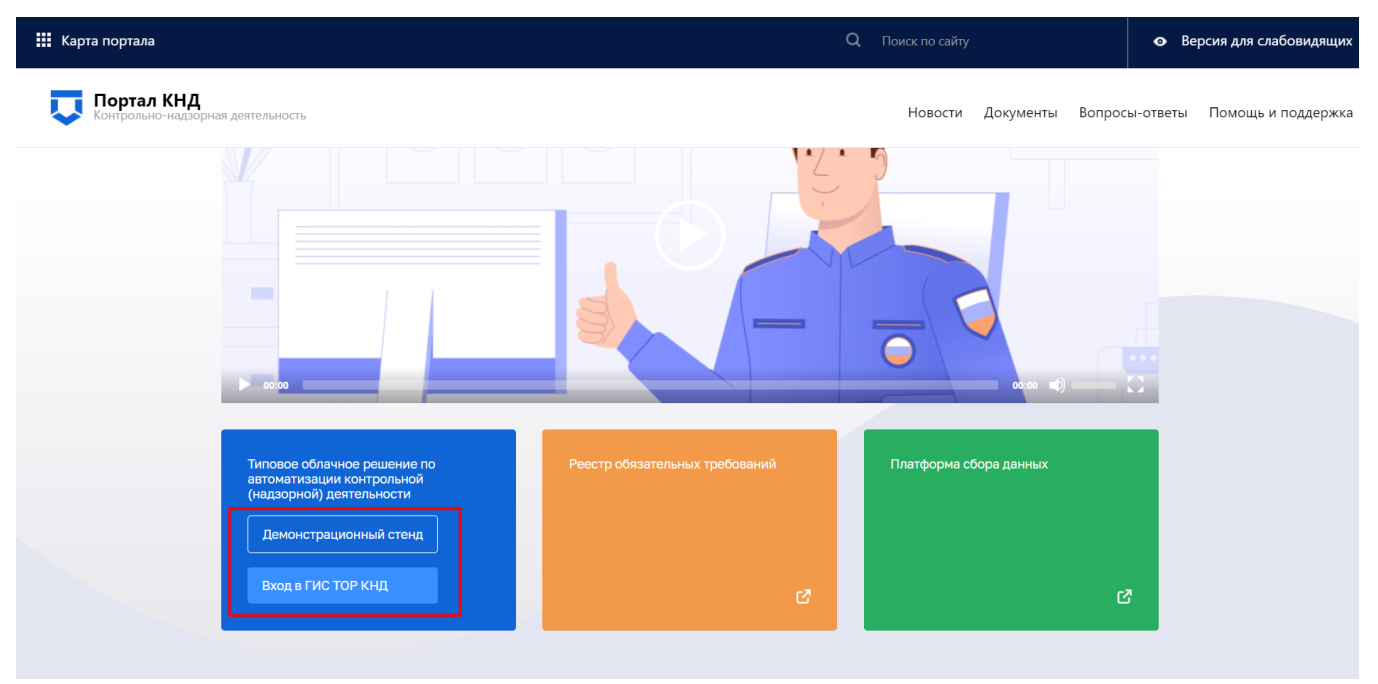

Рисунок 1 – Вход в ГИС ТОР КНД через Портал КНД

<span id="page-5-1"></span> необходимо ввести данные пользователя, указанного в заявке для авторизации в ГИС ТОР КНД под соответствующей ролью, СНИЛС или номер мобильного телефона;

 если для пользователя в настройках ЕСИА задана двухэтапная аутентификация, на номер мобильного телефона, указанный в настройках учётной записи, будет отправлено СМСсообщение с кодом подтверждения аутентификации (даже если вход в ГИС ТОР КНД осуществляется по СНИЛС);

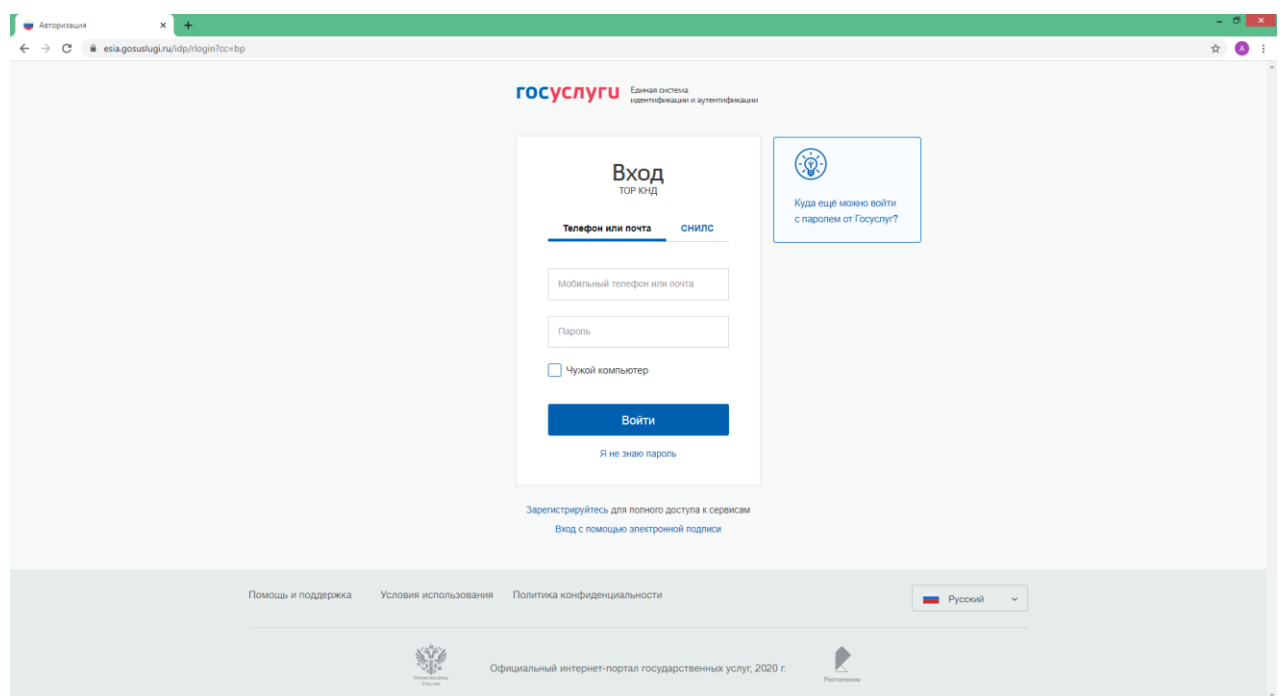

Рисунок 2 - Окно авторизации с использованием ЕСИА

<span id="page-6-0"></span>после успешной авторизации откроется главное меню ГИС ТОР КНД;

если у пользователя несколько организаций (например, он является координатором региона или у организации есть подведомственные КНО), то сначала надо будет выбрать организацию для работы в ГИС ТОР КНД (сменить её можно с помощью кнопки «Сменить» в верхней части экрана рядом с наименованием текущей организации);

после выбора организации появится раздел Системы «Кабинет администратора КНО» (Рисунок 3).

Для перехода к личному кабинету необходимо выбрать раздел «Кабинет администратора КНО» (Рисунок 3).

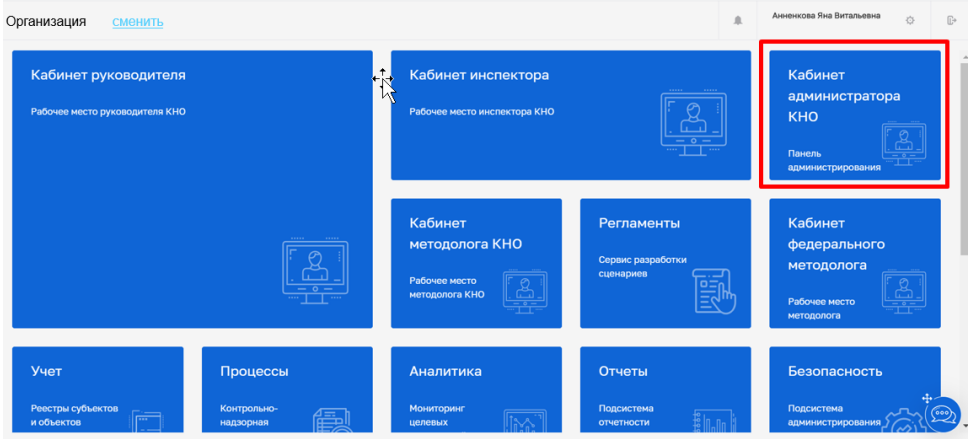

<span id="page-6-1"></span>Рисунок 3 – Выбор раздела Системы «Кабинет администратора КНО»

После авторизации пользователь переходит на рабочий стол, на котором расположен «Блок пользователя» и рабочая область с выбором разделов :

- Раздел «Настройки КНО»;
- Раздел «Пользователи»;
- Раздел «Роли»;
- Раздел «Запросы»;
- Раздел «Настройки сообщений».

Далее пользователю требуется выбрать раздел «Пользователи» [\(Рисунок 4\)](#page-7-0) .

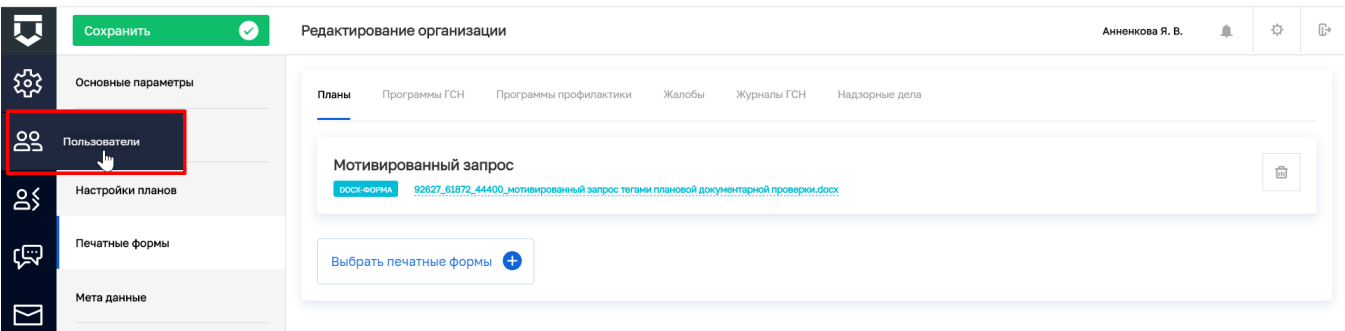

<span id="page-7-0"></span>Рисунок 4 – Переход к подразделу «Пользователи»

### <span id="page-8-0"></span>**3 Описание операций раздела «Пользователи»**

Переход к разделу «Пользователи» отображен на рисунке – [Вход в ГИС ТОР КНД через](#page-5-1)  [Портал КНД](#page-5-1) (Рисунок 1).

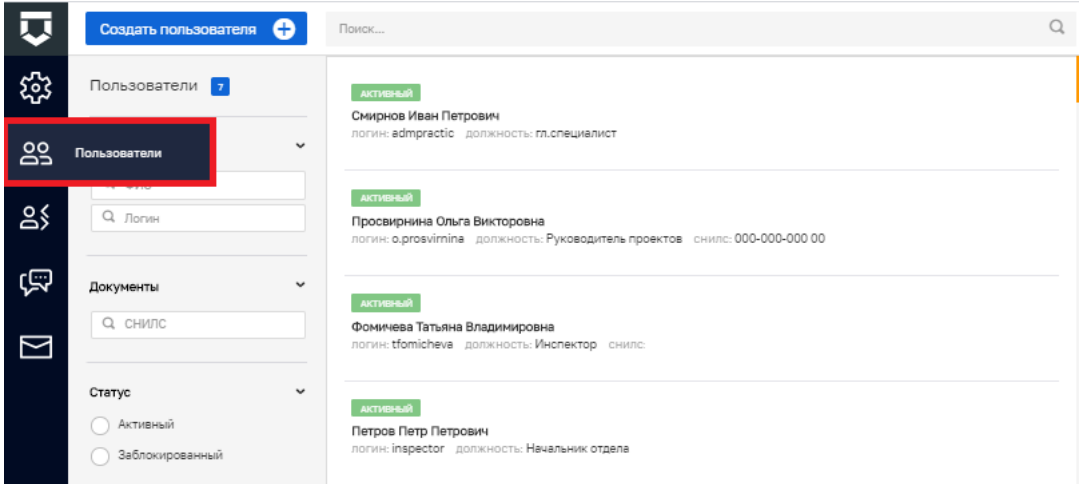

#### Рисунок 5 – Раздел «Пользователи»

#### <span id="page-8-2"></span><span id="page-8-1"></span>**3.1 Просмотр списка пользователей**

Для просмотра списка пользователей Системы необходимо перейти к разделу «Пользователи» [\(Рисунок 5\)](#page-8-2). На экране появится реестр сотрудников с просмотром привязанных к ним пользовательских учетных записей [\(Рисунок 5,](#page-8-2) [Рисунок 6\)](#page-9-2).

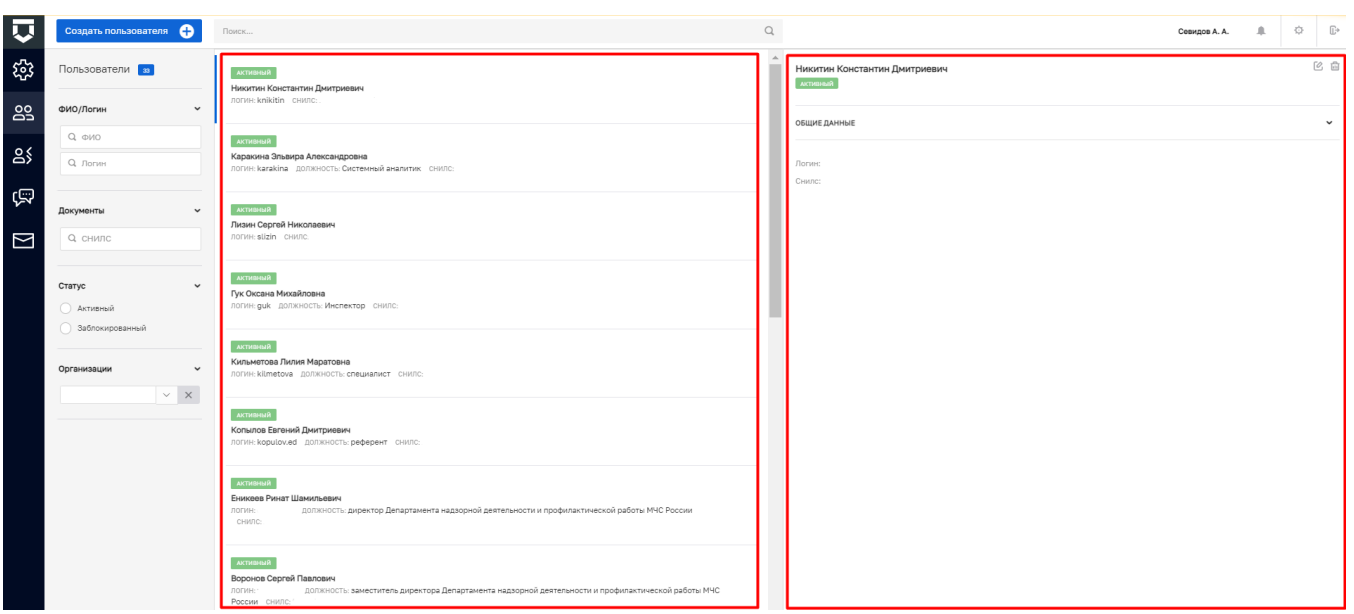

#### Рисунок 6 – Реестр записей о пользователях сотрудников КНО

#### <span id="page-9-2"></span><span id="page-9-0"></span>**3.1 Поиск записи по пользователю**

Для того, чтобы найти пользователя в базе данных, необходимо ввести фамилию сотрудника или логин пользователя в поисковую строку и нажать клавишу «Enter» или кнопку «лупа» (выделена на [Рисунок 7\)](#page-9-3).

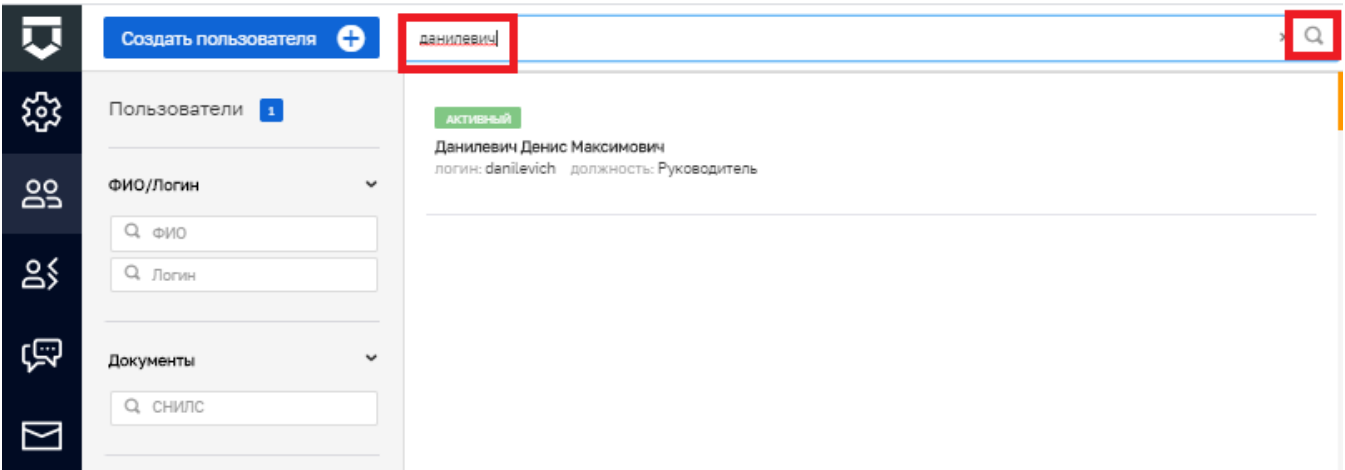

Рисунок 7 – Поиск пользователей в базе данных

<span id="page-9-3"></span>В верхней строке отображается статус пользователя. На рисунке (см. [Рисунок 7\)](#page-9-3) отображается статус «Активный», отмеченный зеленым цветом.

При нажатии на строку с найденным значением в правой части окна отображаются параметры учетной записи пользователя.

#### <span id="page-9-1"></span>**3.2 Использование фильтра для сортировки списка пользователей**

Фильтры позволяют осуществлять отбор по следующим критериям (см. [Рисунок 8\)](#page-10-1):

- по ФИО;
- по логину;
- по СНИЛС;
- по статусу:

«Активный»;

«Заблокированный».

по организации, к которой принадлежит пользователь.

![](_page_10_Picture_61.jpeg)

Рисунок 8 - Фильтры по списку пользователей

#### <span id="page-10-1"></span><span id="page-10-0"></span> $3.3$ Добавление пользователя системы

Для создания новой учетной записи пользователя необходимо нажать на кнопку «Создать пользователя» (см. Рисунок 9).

Откроется форма для создания пользователя - вкладка «Общее» (см. Рисунок 10).

Необходимо заполнить основные поля записи о пользователе:

«Логин» - поле обязательно для заполнения;  $\equiv$ 

«ФИО» - поле обязательно для заполнения;

«СНИЛС» - для авторизации через ЕСИА;  $\overline{\phantom{0}}$ 

«Должность» - для отображения в документах и экранных формах;  $\equiv$ 

«Мобильный телефон» - для ЕСИА на случай использования двухсторонней  $\frac{1}{2}$ аутентификации;

 $\frac{1}{2}$ «Адрес электронной почты» - для отправки уведомлений (в поле запрещены заглавные буквы).

![](_page_11_Picture_1.jpeg)

![](_page_11_Figure_2.jpeg)

<span id="page-11-0"></span>![](_page_11_Picture_83.jpeg)

Рисунок 10 – Форма создания пользователя

<span id="page-11-1"></span>«Флажки», которые определяют:

активность пользователя (возможность войти в систему);

факт смены пароля (обязательно при первоначальной регистрации);

необходимость смены пароля при следующем входе (рекомендуется снимать «флажок» - в настоящее время используется авторизация через ЕСИА).

 Установить «флажок» напротив модуля «Жалобы» (выделена на рисунке  $10$ :

Указать роли уровня КНО для пользователя с помощью «флажков»;

Нажать на кнопку «Сохранить» (выделена на рисунке [10\)](#page-11-1).

#### <span id="page-12-0"></span>**3.4 Редактирование пользователя системы**

Для внесения изменений в настройки учетной записи, необходимо нажать на кнопку  $^{\circledR}$ .

![](_page_12_Picture_92.jpeg)

Рисунок 11 – Работа с записью о пользователе

#### <span id="page-12-1"></span>**3.5 Удаление пользователя системы**

Для удаления учетной записи необходимо нажать на кнопку  $\boxed{m}$ . Перед удалением будет задан вопрос для подтверждения:

![](_page_12_Picture_93.jpeg)

Рисунок 12 – Подтверждение удаления пользователя

#### <span id="page-12-2"></span>**3.6 Настройка уведомлений пользователей**

В данном разделе происходит общая настройка сообщений в КНО (см. **Ошибка! Источник ссылки не найден.**).

Для настройки доступны сообщения с портала КНД, уведомления на электронную почту и PUSH-уведомления.

Для настройки уведомлений необходимо нажать на кнопку «По умолчанию» или «Не формируется» на пересечении настройки и типа уведомления (пункт 1, **Ошибка! Источник ссылки не найден.**).

![](_page_13_Picture_59.jpeg)

Рисунок 13 – Настройка сообщений в КНО

На вкладке «Шаблоны» необходимо добавить типовые шаблоны уведомлений (пункт 1, **Ошибка! Источник ссылки не найден.**).

| 同            | Сохранить<br>◛ | Настройка сообщений                                 |                                  |              |          |                   | Лохматов Е.  | $\circ$ | $\mathbb{P}$ |
|--------------|----------------|-----------------------------------------------------|----------------------------------|--------------|----------|-------------------|--------------|---------|--------------|
| ಕ್ಷ್ಣು<br>ನಿ | Настройки      | Виды уведомлений                                    | Выбор значения<br>Не формируется |              | $\times$ | Электронная почта | PUSH         |         |              |
| ക്           | Шаблоны        | Задача                                              | <b>О</b> По умолчанию            |              |          |                   |              |         |              |
|              |                | Изменение параметров задачи процесса                |                                  | Применить    | Отмена   | По умолчанию      | По умолчанию |         |              |
| ്ട്          |                | Новая задача процесса                               |                                  | По умолчанию |          | По умолчанию      | По умолчанию |         |              |
| 它            |                | Новая задача                                        |                                  | По умолчанию |          | По умолчанию      | По умолчанию |         |              |
|              |                | Изменение параметров задачи                         |                                  | По умолчанию |          | По умолчанию      | По умолчанию |         |              |
| $\Box$       |                | Процесс                                             |                                  |              |          |                   |              |         |              |
|              |                | the contract of the contract of the contract of the |                                  | __           |          |                   | . .          |         |              |

Рисунок 14 – Выбор значения по настройке сообщений в КНО

| 反      | $\bullet$<br>Сохранить | Настройка сообщений                      | Лохматов Е. | 血 | 登 | Œ |
|--------|------------------------|------------------------------------------|-------------|---|---|---|
| స్ట్రి | Настройки              | Внимание! Шаблоны сообщений отсутствуют. |             |   |   |   |
| ക്ട്   | Шаблоны                | Добавить шаблон                          |             |   |   |   |
| ్లి క  |                        |                                          |             |   |   |   |
| 饱      |                        |                                          |             |   |   |   |
| $\Box$ |                        |                                          |             |   |   |   |
|        |                        |                                          |             |   |   |   |

Рисунок 15 – Добавление шаблона сообщения (уведомления)

После ввода данных по шаблону необходимо нажать на кнопку «Применить» (пункт 1, [Рисунок 16\)](#page-14-0).

После завершения работ по настройке сообщений необходимо нажать на кнопку «Сохранить» (пункт 2, [Рисунок 16\)](#page-14-0).

![](_page_14_Picture_34.jpeg)

<span id="page-14-0"></span>Рисунок 16 – Настройка шаблона сообщения (уведомления)